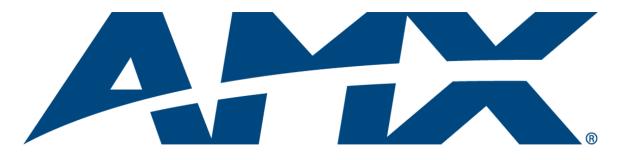

# Instruction Manual APWeb Version 1.6.0

| HOME     HOME     HOME     Cerrent System VM Configurations – 3       EXECUTE MACRO     Current System VM Configurations – 0     Dimensions       CREATE MACRO     VM Name     Number     Dimensions       CONTROLLER     VM Name     Number     Dimensions       RGBHVA2     0     12x4       CONFIGURATION     A2     2     12x4       DIAGNOSTICS     Administration     O       ADMINISTRATION     O System Macros Defined       CONTACT INFO     Device Type     Address     Name     Version       Precis SD     0xa373     unamed     1.4.1 |                | A              |             | 0           |               | APWeb                |
|----------------------------------------------------------------------------------------------------|----------------|----------------|-------------|-------------|---------------|----------------------|
| EXECUTE MACRO     VM Name     Number     Dimensions       CREATE MACRO     RGBHVA2     0     12x4       DEFINE VM     RGBHVA2     0     12x4       CONFIGURATION     A2     2     12x4       DIAGNOSTICS     A2     2     12x4       ADMINISTRATION     0     System Macros Defined     0       CONTACT INFO     0     System Macros Defined     Version       Precis SD     compared     144                                                                                                    | HOME           | HOME           |             |             | Version 1.6.0 |                      |
| CREATE MACRO     VM Name     Number     Dimensions       DEFINE VM     RGBH/VA2     0     12x4       CONFIGURATION     A2     2     12x4       DIAGNOSTICS     A2     2     12x4       ADMINISTRATION     O     System Macros Defined       CONTACT INFO     O     System Macros Defined       Precis SD     Owersta     unnamed                                                                                                    | CONTROLLER     | Current System | VM Config   | urations 3  |               |                      |
| CREATE MACRO     RGBHVA2     0     12x4       DEFINE VM     RGBHV     1     12x4       CONFIGURATION     A2     2     12x4       DIAGNOSTICS     A2     2     12x4       ONAGINOSTICS     O System Macros Defined     0       CONTACT INFO     O System Macros Defined     0       Precis SD     precis SD     precis SD       Precis SD     precis SD     precis SD                                                                                                    | EXECUTE MACRO  | VM Name        | Numt        | per Dimen   | sions         | ]                    |
| CONFIGURATION     Name     Version       DIAGNOSTICS     A2     2     12x4       ADMINISTRATION     0 System Macros Defined     Address     Name       Version       Precis SD       Operation                                                                                                    | CREATE MACRO   |                |             |             |               |                      |
| DIAGNOSTICS<br>ADMINISTRATION<br>CONTACT INFO<br>USystem Macros Defined<br>Hardware Devices on the Network – 1<br>Device Type Address Name Version<br>Precis SD 0wo272 unnamed 4.1.1                                                                                                    | DEFINE VM      | RGBHV          | 1           | 12)         | (4            |                      |
| ADMINISTRATION<br>CONTACT INFO                                                                                                    | CONFIGURATION  | A2             | 2           | 12>         | (4            |                      |
| O System Macros Defined           Hardware Devices on the Network - 1           Device Type         Address         Name         Version           Precis SD         orrog22         unnamed         4.4.4                                                                                                    | DIAGNOSTICS    |                |             |             |               | 1                    |
| CONTACT INFO Hardware Devices on the Network 1  Device Type Address Name Version Precis SD 0w0372 unnamed 4.1.1                                                                                                    | ADMINISTRATION |                |             |             |               |                      |
| Device Type         Address         Name         Version           Precis SD         oweera         unnamed         4.4.4                                                                                                    | CONTACT INFO   | 0 System Macro | s Defined   |             |               |                      |
| Precis SD unamed 111                                                                                                    |                | Hardware Devic | es on the l | Network – 1 |               | -                    |
|                                                                                                    |                | Device Type    | Address     | Name        | Version       |                      |
|                                                                                                    |                |                | 0xa373      |             | 1.4.1         |                      |
|                                                                                                    |                |                |             |             |               | е 7003-2009 АМХ Сотр |

AMX AutoPatch TCP/IP Control

Release: 2/19/09

i

## Contents

| Initial APWeb Setup by Network Admin1                  |
|--------------------------------------------------------|
| Overview1                                              |
| Opening the APWeb Server2                              |
| Overview of the Admin Home Page3                       |
| Setting a Static IP Address                            |
| Using a DHCP IP Address (Optional)4                    |
| Setting Admin & User Account Logins5                   |
| Executing a Test Switch with the XBar6                 |
| Executing a Test Switch with BCS7                      |
| Customizing the Site8                                  |
| Customizing Bootup Operations9                         |
| Customizing the Control Options10                      |
| Defining Virtual Matrices (Manually Configuring VMs)13 |
| Handling Security Issues                               |
| Opening a Telnet Session                               |
| Executing & Disconnecting Switches17                   |
| Adjusting Audio Settings18                             |
| Executing Macros                                       |
| Using APWeb22                                          |
| Connecting to APWeb22                                  |
| Home Page23                                            |
| Executing & Disconnecting Switches23                   |
| Executing Macros                                       |
| Additional APWeb Info for Network Admin27              |
| Embedding the XBar Applet27                            |
| Changing the Proxy Setting28                           |

Contents

ii

## Initial APWeb Setup by Network Admin

### **Overview**

**Applicability Notice:** The information in this manual covers APWeb Version 1.6.0. (The version number is in the upper right on the Home page.) For a list of currently supported products, see the Release Notes.

The APWeb server delivers HTML pages and Java applets, which allow for remote control and diagnostics of an AMX AutoPatch Routing System using PC-based Internet browsing software. In addition, one of the pages opens a Telnet server, providing a standard terminal interface for entering AMX AutoPatch BCS (Basic Control Structure) commands.

Before the APWeb server can be accessed, the AMX AutoPatch Routing System must be equipped with an APWeb expansion board or a TCP/IP connector integral to an enclosure or a standalone APWeb Server module. The APWeb (expansion board, module, or integral TCP/IP connection) is connected via an RJ-45 link cable to a LAN (Local Area Network), the Internet, or a network card in a PC (which could then connect to a LAN or the Internet). For cabling information, see the expansion board, enclosure, or module documentation.

**Note:** A single PC can access multiple AMX AutoPatch Routing Systems, as long as each system has TCP/IP capability (e.g., an Epica-128 with an APWeb module or an Optima with an APWeb expansion board); each APWeb server must be assigned a unique IP address and a custom site name. Furthermore, each system can contain multiple enclosures, as long as it is configured as a single system.

The APWeb server can also function as a Tunneling Access Point (TAP). As a TAP, it can be used to control a system (e.g., with third party controllers) using any software that supports XNNet or BCS protocol over TCP/IP.

The APWeb interface information is divided into three chapters.

**This first chapter** provides APWeb setup information for the Network Administrator doing the initial setup or ongoing server maintenance. It includes information on:

- Opening the APWeb server
- Changing the server's configuration properties
- Setting user names and passwords
- Testing control operations
- Customizing the site and the control options
- Manually configuring virtual matrices
- Handling security issues
- Controlling the system

**The second chapter**, "Using APWeb," contains instructions for the person controlling an AMX AutoPatch Routing System, through an APWeb server after the setup is complete. We suggest making a copy of this chapter to give to the user, along with the user name and password that you set for them.

The third chapter, "Additional APWeb Info for Network Admin," covers embedding the XBar applet and changing the proxy setting.

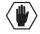

**Caution:** We strongly recommend a Network Administrator set up the system even if DHCP (Dynamic Host Configuration Protocol), gateways, firewalls, etc. are not being used.

### System Requirements

- PC with Windows XP Professional<sup>®</sup>, Windows 2000<sup>®</sup>, or Windows NT<sup>®</sup>
- Web browser (e.g., Internet Explorer or Firefox)
- JRE v1.4.x or greater (Java Plug-in for the XBar Controller, see page 17)

#### **Design Requirement**

AMX highly recommends deploying only one APWeb server per system. This is a design requirement: any configuration violating this recommendation may not be backed by the technical support agreement. APWeb offers a single, remote access point to a system, and its interactions with that system can cause interference and collision issues if more than one APWeb server is present.

### **Opening the APWeb Server**

Caution: We strongly recommend that the APWeb server site be placed inside your network firewall and that system security be turned on.

A worksheet to record connection information is provided at the end of this chapter (see page 21).

#### To set up the APWeb server:

- 1. Follow the directions in the APWeb Server Module Quick Reference Guide that shipped with the system (or in the switcher's instruction manual for an integral TCP/IP connection or an expansion board) for connecting the TCP/IP connector to a LAN or to a network card in a PC.
- **2.** Launch a browser on your PC.
- **3.** Type http://192.168.0.251 (default IP address) in the address bar of the browser and press Enter. The PC must be on the same subnet (192.168.0.x). The Enter Network Password dialog box opens.

| Enter Netv | work Password 🔋 👔 |                               |    |  |  |
|------------|-------------------|-------------------------------|----|--|--|
| <b>?</b> > | Please type yo    | ur user name and password.    |    |  |  |
| ধ          | Site:             | 192.168.0.251                 |    |  |  |
|            | Realm             | APWeb                         |    |  |  |
|            | User Name         |                               |    |  |  |
|            | Password          |                               |    |  |  |
|            | 🔲 Save this p     | assword in your password list |    |  |  |
|            |                   | OK Cano                       | el |  |  |

Note: If the Enter Network Password dialog box does not open, see page 28 for troubleshooting strategies.

- 4. Enter the (case sensitive) default admin user name: super
- 5. Enter the (case sensitive) default admin password: super
- 6. Click OK.

APWeb opens to the Home page for the Network Administrator. (The user's Home page has limited access and can be opened by entering the default user name and password of none and none, i.e., the character string n-o-n-e.)

### **Overview of the Admin Home Page**

APWeb's Admin Home page has links for complete site access, while the links on the user's Home page are limited to control access. The Admin Home page displays information on the system's virtual matrices (VMs) and the number of macros currently defined in APWeb. It also displays information regarding the discovery of hardware devices and channel names during bootup if these features are enabled.

|                |                                            |                   |                      |                       | Customizable site name                |
|----------------|--------------------------------------------|-------------------|----------------------|-----------------------|---------------------------------------|
| HOME           | HOME<br>Current System V                   | /M Configuratio   | Version 1.4          |                       | Click logo for AMX Website            |
| EXECUTE MACRO  | VM Name                                    | Number            | Dimensions           | 7                     |                                       |
| CREATE MACRO   | RGBHVA2                                    | 0                 | 12x4                 | 1                     | Current virtual matrix configurations |
| DEFINE VM      | RGBHV                                      | 1                 | 12x4                 |                       | <b>3</b>                              |
| CONFIGURATION  | A2                                         | 2                 | 12x4                 |                       |                                       |
| DIAGNOSTICS    |                                            |                   |                      |                       |                                       |
| ADMINISTRATION | 0 System Macros                            | Defined           |                      |                       |                                       |
| CONTACT INFO   |                                            |                   |                      |                       | Number of macros defined in APWeb     |
|                | Discovery of hardw<br>Discovery of channel | vare devices is c | urrently turned off. |                       |                                       |
|                |                                            |                   |                      |                       | Bootup discovery information          |
|                |                                            |                   |                      |                       |                                       |
|                |                                            |                   |                      |                       | Links                                 |
|                |                                            |                   |                      |                       | -                                     |
|                |                                            |                   |                      |                       |                                       |
|                |                                            |                   |                      |                       |                                       |
|                |                                            |                   |                      | @ 2003-2009 AMX Corp. |                                       |

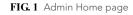

The links on the left side of the Home page access the pages listed below:

| Link           | Page                                | Function                                                                                                    |  |
|----------------|-------------------------------------|----------------------------------------------------------------------------------------------------|--|
| Home           | Home                                | The main page in the APWeb site                                                                                                    |  |
| Controller     | XBar Controller                     | The controller interface for executing and disconnecting switches (page 17) and adjusting audio (page 18)                                                                                                    |  |
| Execute Macro  | Execute Macro                       | For executing macros (page 20)                                                                                                    |  |
| Create Macro   | Create/Edit Macro                   | For creating or deleting macros (page 12)                                                                                                    |  |
| Define VM      | Define VM (Manual<br>Configuration) | For manually defining and deleting virtual matrices (page 13)                                                                                                    |  |
| Configuration  | APWeb Configuration                 | For specifying site settings, such as display parameters (page 11) and the site name (page 8), and for enabling features                                                                                                  |  |
| Diagnostics    | Diagnostics                         | For sending a test BCS command (page 7) or launching a Telnet session to enter BCS commands (page 16)                                                                                                    |  |
| Administration | APWeb Administration                | For accessing Account Profile (user names and passwords) and Site<br>Security information (page 5); it also includes the enable/disable<br>services preferences (page 8) and the IP address and port settings<br>(page 4) |  |
| Contact Info   | Contact Information                 | Displays the AMX address, phone and fax numbers, and website link                                                                                                    |  |

### **Setting a Static IP Address**

The current (default) IP address is displayed on the APWeb Configuration page under the section for Current APWeb Settings. A field is provided on the APWeb Administration page under Configure APWeb Settings for entering a static IP address.

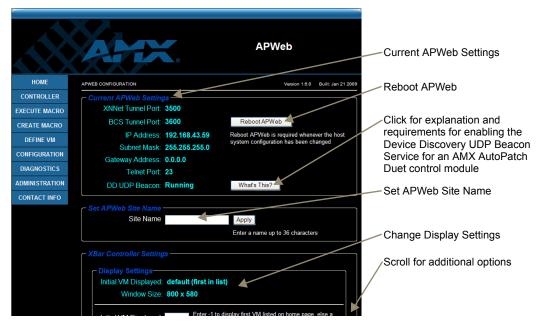

FIG. 2 APWeb Configuration page

**Note:** The APWeb Configuration page also includes fields for additional settings and bootup operation options (see page 9).

### To enter a static IP address:

- 1. From any page in the site, click the Administration link.
- 2. Under Configure APWeb Settings, enter the static IP address in the IP Address field.
- 3. Click Apply; click OK when prompted to reboot.

**Important:** Any time you select "Reboot" as an option from the APWeb Configuration page or from any dialog box opened from the APWeb site, the APWeb server reboots. The reboot may update information between the AMX AutoPatch routing system and the APWeb server. The routing system itself does <u>not</u> reboot.

### Using a DHCP IP Address (Optional)

The APWeb server offers the option of using a DHCP (Dynamic Host Configuration Protocol) IP address. The settings on the APWeb Configuration page will typically be for a fixed or static IP address.

### To force invocation of a DHCP IP address:

- 1. From any page in the site, click the Administration link.
- 2. Under Configure APWeb Settings, enter 0.0.0.0 in the IP Address field.
- 3. Click Apply.
- Click OK when prompted to reboot. The APWeb server begins searching for a DHCP server. If the search times out, the address will revert to the default APWeb IP address (192.168.0.251).

### Setting Admin & User Account Logins

For security purposes, we recommend that the Network Administrator set the account profiles as part of the initial setup.

APWeb uses HTTP basic access authentication with multi-tier access (i.e., the Network Administrator and the user accounts each have their own user name and password). Resetting the account profiles (see page 16) requires physical access to the system. If further security is required, we recommend locking the module (or enclosure with integral TCP/IP connection or expansion board) in a secure location. User names and passwords are sent in clear text over the network, thus leaving them vulnerable to network sniffers. We also recommend deploying APWeb in a secure LAN environment. To allow remote Internet access, you will need to configure your LAN firewall.

APWeb boards (modules, expansion boards, and integral TCP/IP connections) are configured at the factory with a default login for the Network Administrator and another one for the user. APWeb's Account Profile / Site Security page is accessed by clicking the Authentication button on the APWeb Administration page.

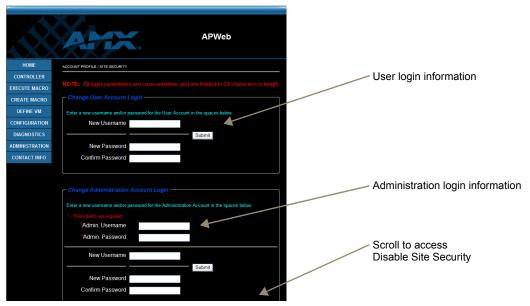

**Note:** Site security can also be turned on and off at the Account Profile / Site Security page (see page 15).

FIG. 3 Account Profile / Site Security page

#### Default User Name & Password

- Administration Account Login super and super
- User Account Login none and none (the character string n-o-n-e)

User names and passwords are case sensitive with a maximum length of 24 characters. User names for Administration and User Account Logins *must* be different; however, passwords can be the same.

The following steps assume this is the first time the Account Profile has been changed. If not, use the current user name and password instead of the defaults.

### To set the User and Admin Account Logins:

- 1. From any page in the site, click the Administration link.
- **2.** Under Account Profile / Site Security, click Authentication. The Account Profile / Site Security page opens.
- 3. Enter the new user name in the New Username field.

- 4. Enter the new password in the New Password field, and confirm by reentering it in the next field.
- 5. Click Submit.
- **6.** Under Change Administration Account Login, enter **super** in both the Admin Username and Admin Password fields, and then enter the new information in the applicable fields.
- 7. Click Submit.

### Executing a Test Switch with the XBar

We recommend executing a test switch with the XBar Controller (see below) or with BCS commands (see page 7).

Before executing the test switch, make sure the first two source devices and the first two destination devices are connected to the input and output connectors exactly as shown in the "AutoPatch Connector Guide" for the routing system. Depending on the signal and connector type, you may need to attach more than one input and output for a signal (e.g., a Y/c signal routed over two BNC connectors; one for Y and one for c).

### Note: For complete information on the XBar Controller, see page 17.

The test switch below routes Input (source channel) 2 to Output (destination channel) 1 on VM 0 (normally the All virtual matrix of audio-follow-video). If the system does not have a VM 0, use the VM in the VM title block. (For directions on changing VMs, see page 18).

### To execute a test switch with the XBar:

- 1. Install the Java Plug-in\* if necessary. (The plug-in is required before the XBar Controller can be used.)
- **2.** From any page in the site, click the Controller link. The XBar launches.

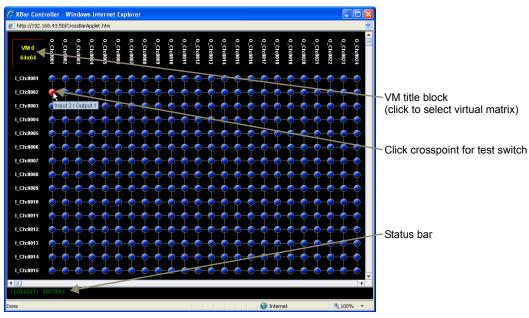

 Click the blue crosspoint for Input 2 and Output 1. (Inputs are on the left; outputs are across the top.) The blue crosspoint image turns red as the switch is routed.

\* The Java Plug-in must be installed on your PC before the XBar Controller will work. This free Java software may be downloaded from http//www.java.com (administrative login to the PC may be required to install the Java Plug-in).

### To disconnect the test switch with the XBar:

1. Click the red crosspoint. The red crosspoint image turns blue as the test switch is disconnected.

### **Executing a Test Switch with BCS**

We recommend routing a test switch with BCS (Basic Control Structure) commands on the Diagnostics page (see below) or with the XBar Controller (see page 6).

**Note:** The Diagnostics page also displays Communication Statistics and provides access to a Telnet session for controlling the routing system with BCS commands (see page 16).

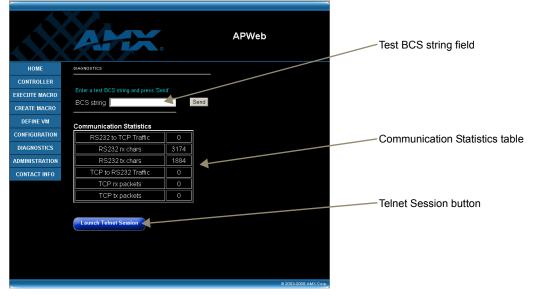

#### FIG. 4 Diagnostics page

**Note:** If you are not familiar with BCS (Basic Control Structure) commands, see the "BCS Protocol Instruction Manual" on the AMX AutoPatch CD or at **www.amx.com**.

BCS commands are not case sensitive.

Before executing the test switch, make sure the first two source devices and the first two destination devices are connected to the input and output connectors exactly as shown in the "AutoPatch Connector Guide" for your matrix switcher. Depending on the signal and connector type, you may need to attach more than one input and output for a signal (e.g., a Y/c signal routed over two BNC connectors; one for Y and one for c).

The following test switch routes Input 1 to Output 2 on Level 0. If the system does not have a VM 0, use the level indicated on the "AutoPatch Connector Guide."

#### To send a test BCS command:

- 1. From any page in the site, click the Diagnostics link.
- 2. Enter CL0I102T (Change Level 0, Input 1 to Output 2, Take) in the BCS string field.
- **3.** Click Send.

The system response for the command displays directly under the BCS string field. When the exact command that was entered appears, the command has been successfully executed.

### **Customizing the Site**

The APWeb site can be customized in several different ways. This section covers customizing the site name, access to product services, and bootup operations. Customizing the control options is covered in the next section (see page 10).

### **Customizing the Site Name**

The site name for the APWeb server can be customized at the APWeb Configuration page. Customizing the site name can be especially useful when accessing multiple AMX AutoPatch Routing Systems from multiple APWeb servers on one PC.

### To customize the site name:

- 1. From any page in the site, click the Configuration link.
- 2. Under Set APWeb Site Name, enter the new name (36 character limit, excludes: =  $' \setminus ? <>$ ).
- 3. Click Apply. The new name appears at the top of all the pages within APWeb.

### **Enabling/Disabling Product Services**

APWeb can be customized for additional access to the system using any or all of three different means (Telnet, XNNet tunnel, and BCS tunnel). These means can be enabled or disabled from the APWeb Administration page. The default for all three is *on*.

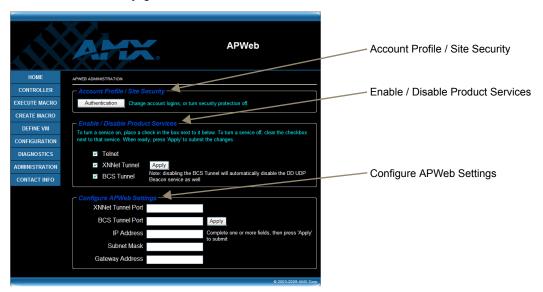

FIG. 5 APWeb Administration

**Note:** The APWeb Administration page also provides access to the Account Profile / Site Security page (see page 5).

### To enable or disable product services:

- 1. From any page in the site, click the Administration link.
- 2. Select the access service (see below), and click Apply. A prompt to reboot appears.
- 3. Click Ok. (A reboot is required to implement the changes.)
  - Telnet check this option to be able to open a Telnet client application, such as HyperTerminal, to access and control the system. This option *must* be enabled before establishing a Telnet session with APWeb. If this option is turned off, the Launch Telnet Session button will not be available on the Diagnostics page.

- XNNet Tunnel (not supported on all systems) check this option to be able to open a Tunneling Access Point (TAP) for AMX AutoPatch's proprietary XNNet configuration protocol. With this service turned on, XNConnect configuration software can be used to discover and configure the attached routing system over TCP/IP. When site security is turned on, the Admin user name and password are required to log into this service. Be sure to change the XNNet Tunnel Port number if you plan on using a different one than the default (3500).
- **BCS Tunnel** check this option to be able to open a Tunneling Access Point (TAP) for entering BCS control commands. This is especially useful for third-party controllers, which can control the attached routing system using IP connectivity. *Unlike all other access points in APWeb, the BCS tunnel is not authenticated, even if site security is turned on.*

We strongly recommend that this service be turned off when not in use. (Note that disabling this option will also disable the Device Discovery UDP Beacon Service which allows an AMX AutoPatch Duet control module to connect to APWeb.) Be sure to change the BCS Tunnel Port number if you plan on using a different one than the default (3600).

### **Customizing Bootup Operations**

During bootup, APWeb discovers configuration data that is stored on the attached routing system (does not apply to heritage systems; see page 13) and displays it. Several options are available for customizing bootup operations from the APWeb Configuration page.

**Important:** Any time you perform a reboot from the APWeb site, the APWeb server reboots. The reboot updates information between the AMX AutoPatch Routing System and the APWeb server. The AMX AutoPatch system itself does not reboot.

#### To customize bootup operations:

- 1. From any page in the site, click the Configuration link. The APWeb Configuration page opens.
- 2. Under Bootup Operations, select (or unselect) the options (see below) to determine which parts (if any) of the configuration to retrieve during APWeb bootup.
- 3. After all selections are made, click Apply and reboot when prompted.

### **Bootup Operations Options**

• **Discover System Configuration:** This higher-level option must be selected before the three sub-options for discovery are available. The sub-options are not dependent on each other; any or all of them can be selected at any time. (For heritage systems, turn option *off*.) The default setting for this option is *on*.

If the setting is *off*, APWeb will not make any retrieval attempts from the attached system during a reboot; instead, it will display whatever was in memory the last time it was running.

• Force VM Discovery: Check this option to force APWeb to query the attached system for its virtual matrix (VM) definitions and to replace any existing VMs in memory. The default setting for this option is *on*.

When this option is off, APWeb reuses the stored VM definitions upon bootup.

• Discover Channel Names (not supported on all systems): Check this option for APWeb to query the attached system for the channel names on all VMs. The custom channel names will then be displayed in the XBar instead of the default names. This process can take a noticeable amount of time, depending on the size of the system's configuration. The default setting for this option is *on*.

Since channel names are not stored in memory, they are lost when APWeb is shut down. Check this option if you want the custom names displayed in the XBar. Channel names are defined in XNConnect and will appear truncated in the XBar. To display the full 23-character channel names in the XBar, see below.

• Discover Hardware Devices: Check this option for APWeb to query the attached system for its hardware devices.

The default setting for this option is off.

Since hardware information is not stored in memory, it is lost when APWeb is shut down. Be sure to check this option if you want the hardware information displayed on the Home page.

### **Customizing the Control Options**

APWeb's two options for controlling an AMX AutoPatch Routing System are the XBar Controller and custom macros (switches that execute simultaneously).

### **Customizing the XBar**

The XBar displays the crosspoints for the input and output channels. The options for customizing the XBar are:

- Customizing and displaying channel names
- Enabling audio control in the XBar
- Setting the size of the XBar window
- Setting the initial virtual matrix (VM) for XBar control

### Customizing and Displaying Channel Names

Instead of using the default names, you can use custom channel names for the XBar if they have been created in XNConnect. XNConnect is the software program for working with the configuration file for AMX AutoPatch Routing Systems. Once the names are customized in XNConnect, the configuration file must be loaded to the system (see the Help file for instructions).

The names will be truncated unless you want to display their full 23-character names. To display customized names in the XBar, complete Step 1 below. To display the full customized channel names, complete all five steps.

### To display the full customized channel names in the XBar:

- 1. From any page in the site, click the Configuration link. Under Bootup Operations, make sure that Discover Channel Names is selected. (If not selected, see page 9.)
- **2.** From any page in the site, click the Controller link. The XBar launches.
- **3.** Click the VM title block in the upper left corner. The VM Selection Pad dialog box opens.

| 🛃 VM Selection Pad                                            |                                        |                     |                     |
|---------------------------------------------------------------|----------------------------------------|---------------------|---------------------|
| To load a new Virtual Matrix, select one from the list below. |                                        |                     |                     |
| Composite 🗾 256 input                                         | s x 256 outputs                        | Display full names. | Display full names  |
| Get updated status on the current VM                          | status on the current VM Update Status |                     | Display full harnes |
|                                                               |                                        |                     |                     |
| Operation Progress                                            | 0%                                     |                     |                     |
| Java Applet Window                                            |                                        |                     |                     |

- 4. Click the Display full names check box.
- 5. Close the VM Selection Pad dialog box. The full channel names display in the XBar.

You also have the option of displaying channel numbers instead of channel names.

### To remove customized channel names in the XBar:

- 1. From any page in the site, click the Configuration link.
- 2. Under Bootup Operations, unselect Discover Channel Names.
- Click Apply, and reboot when prompted to do so. Only the channel numbers will display in the XBar.

#### Enabling Audio Control

If the system has audio, volume and input gain controls are available from the XBar; however, they must be enabled first from the APWeb Configuration page.

### Important: If the system does not have audio, volume and input gain must not be enabled.

### To enable audio control in the XBar:

- 1. From any page in the site, click the Configuration link.
- 2. Under Audio Support, select Allow Gain Control and/or Allow Volume Control.
- 3. Click Apply. The next time the XBar is launched, the enabled audio features are available.

After audio adjustments are made, you can disable one or both of these features so the user cannot change the settings (the adjusted settings will remain in effect until the audio control option is enabled again and new adjustments are made).

### Setting the Size of the XBar Window

The size of the XBar applet can be changed from the APWeb Configuration page. The default size for the window is 800x580 (minimum = 300x300, maximum = 2000x2000). You may need to experiment a little to find the optimal display size for your PC.

#### To set the size of the XBar applet window:

- 1. If the XBar is open, close before proceeding.
- 2. From any page in the site, click the Configuration link.
- 3. Under Window Size, enter the desired width and height for the window.
- 4. Click Apply. The next time the XBar is launched, it will open at the new setting size.

#### Setting the Initial VM to Display

From the APWeb Configuration page, the initial virtual matrix can be set for executing switches. The VM is displayed in the VM title block in the upper left corner of the XBar. The default VM for executing switches that will display for all XBar Controllers that are launched for the system can be specified on the APWeb Configuration page.

#### To set the initial virtual matrix that will display in the XBar:

- 1. From any page in the site, click the Configuration link.
- 2. Under Initial VM Displayed, enter the virtual matrix number.

## **Note:** If you want the default VM to be the first virtual matrix discovered during bootup (no matter what its number), enter a value of **-1**.

**3.** Click Apply. The next time the XBar is launched, the newly designated default VM will display in the VM title block.

### **Creating/Editing Macros**

A macro is a sequence of BCS (Basic Control Structure) control commands that are executed simultaneously. Up to 50 macros can be created on the Create/Edit Macro page and executed from the Execute Macro page. (A macro can contain up to 63 individual command characters).

## **Note:** If you are not familiar with BCS (Basic Control Structure) commands, see the "BCS Protocol Instruction Manual" on the AMX AutoPatch CD or at **www.amx.com**.

APWeb macros should not be confused with local presets (called macros on some systems) or with global presets. Local presets are defined using XNConnect; global presets are defined using BCS commands or a control panel. Both types of presets are stored on the distribution matrix. APWeb macros are defined and stored on APWeb and cannot be executed from other control points (e.g., control panels, HyperTerminal, etc.). APWeb macros can, however, include preset commands that were defined elsewhere (see the example below). Since a global preset replicates a predefined total system state, its command string should not be in an APWeb macro command that includes other BCS commands.

A macro BCS command (not case sensitive) is one or a series (shown in the first example below) of complete BCS commands. Do not enter a space (or any other character) between the "T" ending one command and the start of the next command.

### Macro Examples

| BCS Command | Action                                                                                             |
|-------------|----------------------------------------------------------------------------------------------------|
|             | Creates a macro that switches Input 2 to Output 7 and Input 5 to Outputs 21, 23, and 24 on Level 0 |
| R7T         | Creates a macro to execute global preset 7 (defined on control panel)                              |

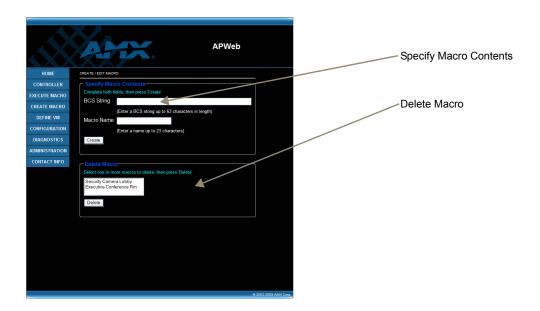

#### FIG. 6 Create/Edit Macro page

We recommend writing down the BCS command(s) used for each macro, as the contents of a macro cannot be retrieved after it is created. We also suggest making the names of the macros very descriptive (so the user can easily determine what the macro switches) and providing the user with a list of macro names with descriptions of each macro's contents.

#### To create a macro:

- 1. From any page in the site, click the Create Macro link.
- 2. Enter the BCS commands (63 character maximum) in the BCS String field.
- 3. Enter a unique name up to 23 characters for the macro in the Macro Name field.
- 4. Click Create. The macro is added to the list on the Execute Macro page.

### Tip: A macro can be created to disconnect the switches in an existing macro.

The contents of a macro can be redefined at the Create/Edit Macro page.

### To redefine the contents of an existing macro:

- 1. From any page in the site, click the Create Macro link.
- 2. Enter the new BCS commands in the BCS String field.
- 3. Enter the exact name of the macro which is being redefined in the Macro Name field.
- 4. Click Create. The macro now contains the new information.

Macros can also be deleted from the Create/Edit Macro page.

#### To delete a macro:

- 1. From any page in the site, click the Create Macro link.
- 2. Under the Delete Macro section, select the macro to be deleted from the macro list.
- 3. Click Delete. The macro is removed from the list on the Execute Macro page.

### **Defining Virtual Matrices (Manually Configuring VMs)**

Normally, APWeb loads the VM (configuration) information from the AMX AutoPatch Routing System. However, it is possible to manually specify the virtual matrices in APWeb. With this feature you can provide selective access to the system for control. This feature is also used when controlling heritage systems. (For a list of currently supported products, see the Release Notes.)

The Define VM (Manual Configuration) page allows you to define the virtual matrix by specifying a VM number and VM name and to enter the number of inputs and outputs for the system.

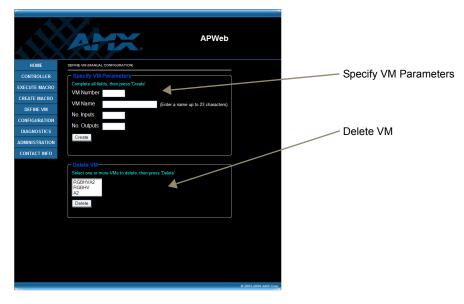

FIG. 7 The Define VM (Manual Configuration) page is used for defining virtual matrices

When entering the number of the new virtual matrix (VM), apply the following rules:

#### VM Numbering Rules

- Must be a unique VM number (cannot be a duplicate).
- Must match the level numbers on the routing system, for example:
  - All (audio-follow-video) virtual matrix (VM) = 0
  - Video virtual matrix (VM) = 1
  - Audio virtual matrix (VM) = 2
- Must match the level numbers on heritage systems for control purposes.

**Important:** When you specify the number of inputs and outputs for a VM, they will always correspond to the first inputs and outputs in the system. For example, if you want to create a VM that only provides access to 16 outputs in a system with 48 outputs, they will be the first 16 outputs.

### To manually define a virtual matrix (VM):

- 1. From any page in the website, click the Configuration link.
- 2. Under Bootup Operations (Discover System Configuration must be selected), unselect the Force VM Discovery option.
- 3. Click Apply and reboot when prompted.
- 4. From any page in the website, click the Define VM link.
- 5. If desired or required, delete the existing VM definitions first (see the instructions below).
- 6. Enter a VM number (follow the Numbering Rules above).
- 7. Enter the corresponding VM name (e.g., All (for audio-follow-video), Video, or Audio).
- 8. Enter the number of inputs and outputs for the system (e.g., No. Inputs 48, No. Outputs 16).
- **9.** Click Create. The VM is added to the drop down list in the VM Selection Pad dialog box for the XBar, to the Home page, and to the list of VMs under the Delete VM section.

**Note:** Deleting a VM that corresponds to one of the preconfigured levels on the routing system will remove it from the APWeb server but not from the routing system itself. To recover the preconfigured levels, turn VM discovery back on (reselect the Force VM Discovery option). When APWeb is rebooted, the virtual matrices from the system will be retrieved and replace the manually configured ones in the list. (This note does not apply to heritage systems.)

#### To delete an existing virtual matrix (VM):

- 1. From any page in the website, click the Define VM link.
- 2. Under the Delete VM section, select one or more VMs to be deleted from the VM list (to multi-select, hold down the Control key on your PC as you click each VM).
- 3. Click Delete.

The VM is removed from the list (and is also removed on the Home page and from the drop down list in the VM Selection Pad dialog box for the XBar).

### Handling Security Issues

APWeb's system security limits access to the site. The security setup is explained on page 5.

We recommend that the following security measures be followed:

- Leave system security turned on (the default setting).
- Place the APWeb server site inside your network firewall.
- Set the account profiles as part of the initial setup (see page 5).
- Deploy APWeb in a secure LAN environment.
- If extra precaution is necessary, lock the enclosure(s) in a secure location.

**Caution:** Even if the site security is turned on, the BCS tunnel is not authenticated. We strongly recommend that this service be turned off when not in use (see page 8).

### **Turning System Security Off**

The option to turn system security on or off is on the Account Profile / Site Security page (accessed by clicking the Authentication button on the APWeb Administration page).

### To turn system security off:

- 1. From any page in the site, click the Administration link.
- 2. Under Account Profile / Site Security, click Authentication. The Account Profile / Site Security page opens.
- **3.** Under Disable Site Security, enter the Admin user name and password (Admin default **super** and **super**).
- **4.** Click Turn Security Off. System security is turned off.

### To turn system security back on:

- 1. Repeat Steps 1 through 3 above.
- 2. Click Turn Security On. System security is turned on.

### Resetting the User Name & Password

If any of the client-defined user names and passwords are lost, the Service switch below the TCP/IP (RJ-45) connector can be used to reset them to the default values (all values including those for the IP Address and Subnet Mask are reset in the process). When the switch is flipped down or to the left (depending on its orientation on the module or expansion board), it is set for normal functioning. As long as security is turned on (the default setting), a password is required to access the APWeb server. When the Service switch is flipped to the up or to the right (FIG. 8 on page 16), it is set for Service mode and the APWeb server is disabled.

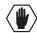

**Caution:** The steps on the following page will also automatically reset the default values for the *IP* Address and Subnet Mask.

#### To reset the user name and password to their default values:

1. Flip the Service switch up or to the right to place it in Service mode (FIG. 8).

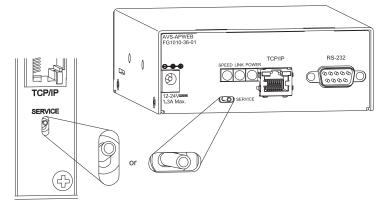

FIG. 8 Service switch in Service mode

- 2. Log on to the Admin Home page, using the Admin user name and password (default: super and super).
- 3. From any page in the site, click the Configuration link.
- 4. On the APWeb Configuration page, click Reboot APWeb.
- **5.** Wait approximately 20 to 30 seconds; then flip the Service switch down or to the left to automatically reboot and return to normal functioning.
- 6. Optional If you do not want to use the default values, enter new user names and passwords by following the steps on page 5.
- 7. Optional Enter an IP Address and Subnet Mask (see page 4).

### **Opening a Telnet Session**

**Important:** Before a Telnet session can be opened, the Telnet option must be enabled under the Enable/Disable Product Services options on the APWeb Administration page (see page 8).

A Telnet session for controlling the routing system with BCS commands can be opened by clicking the Launch Telnet Session button on the Diagnostics page. The button opens the PC's default terminal emulation program (e.g., HyperTerminal on Windows). A Telnet session may also be launched outside of the APWeb server as a direct connection by specifying the correct IP address and port number.

**Note:** The Diagnostics page also allows you to enter a test BCS (Basic Control Structure) command (see page 7) and view Communication Statistics.

Since only one client at a time can initiate a Telnet session, other clients who try to use Telnet or the XBar Controller will be notified that they cannot control the system until the initial session is closed.

When site security is turned on (the default setting), the Admin user name and password are required to log into this service.

### To open a Telnet session:

- 1. From any page in the site, click the Diagnostics link.
- 2. Click Launch Telnet Session to open your terminal emulation program.
- **3.** Enter your APWeb Admin user name and password. The program is ready to accept BCS commands.

### **Executing & Disconnecting Switches**

APWeb's two control points for executing and disconnecting switches on an AMX AutoPatch Routing System are the crosspoints on the XBar Controller (see below) and the macros on the Execute Macro page (see page 20).

### **Executing & Disconnecting Switches on the XBar**

The XBar Controller is a graphic interface control panel that executes switches on an AMX AutoPatch Routing System. The XBar can control specific parts of the system through virtual matrices (VMs). For example, the XBar can switch audio-follow-video signals on one VM, video on another, and audio on yet another. The VM selected will determine which virtual matrix is being controlled.

Any APWeb server for a single system can be accessed from up to five PCs at the same time. The XBar for that system can be operated simultaneously from all of the PCs using the same or different VMs. Simultaneous XBar users can open the VM Selection Pad and update status as needed. Keep in mind that executing switches on one VM may affect the routing state on the other VMs.

**Note:** Multiple independent AMX AutoPatch Routing Systems (each with some type of APWeb server, e.g., a TCP/IP connector on the CPU, an APWeb expansion board, or a module) can be controlled from a single PC. Each APWeb server can be assigned a unique IP address and a custom site name. The individual addresses can then be entered as needed in the browser.

### Navigating the XBar Controller

The crosspoint images in the XBar's crossbar field represent the intersections of the input channels and the output channels.

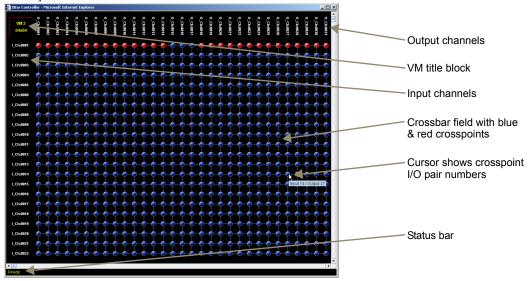

Use the following features to navigate the XBar:

- VM title block click to open the VM Selection Pad to change the virtual matrix (VM) or update system status
- Input channels (on left) indicate the numbers of the source channels
- Output channels (on top) indicate the numbers of the destination channels
- **Blue crosspoint** blue indicates that there is no active signal; click to route the signal (the crosspoint will remain blue if the switch is not completed)
- **Red crosspoint** red indicates an actively routed signal; click to disconnect the signal
- Cursor over crosspoint move over I/O pairs to display channel numbers

### To execute or disconnect switches:

- 1. From any page in the site, click the Controller link. The XBar launches.
- Optional (to change the virtual matrix) Click the VM title block in the upper left corner. The VM Selection Pad dialog box opens. From the VM list, select the new VM. Close the VM Selection Pad.

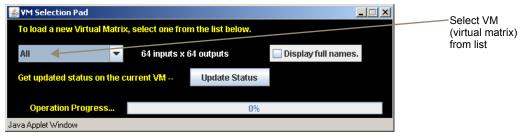

**3.** Click a blue (inactive) crosspoint to execute a switch.

The blue crosspoint image turns red as the switch is routed. **Or** 

Click a red (active) crosspoint to disconnect a switch.

The red crosspoint image turns blue as the switch is disconnected.

**Tip:** To select or unselect consecutive crosspoints, hold down the Control key and move the mouse across the desired crosspoints (do not hold down any of the mouse buttons).

When the XBar is used simultaneously by multiple users or when other control options (such as control panels or external serial controllers) are also being used, system status can be updated from the VM Selection Pad.

### To update system status when using multiple control points:

- 1. Click the VM title block in the upper left corner of the XBar. The VM Selection Pad dialog box opens.
- **2.** Click Update Status.

The most current routing state is displayed.

3. Exit the VM Selection Pad when done.

### **Adjusting Audio Settings**

If the routing system contains audio, both volume and input gain can be adjusted from the XBar controller after they are enabled (see page 11).

**Note:** This functionality is only available on VMs that support these functions (most systems use VM 0 for routing audio-follow-video and VM 2 for routing audio).

### **Adjusting Volume**

The volume feature must be enabled. After volume adjustments are made, you can disable this feature so the user cannot change the settings (the adjusted settings will remain in effect until the audio is enabled again and new adjustments are made) or you can leave it enabled for the user.

### To adjust volume:

- 1. From any page in the site, click the Controller link. The XBar launches.
- **2.** Check to be sure the selected VM supports audio operations. If not, see above for selecting VMs.

**3.** Right click on the output channel (e.g., O\_Ch:0004) needing adjustment. The Audio Control dialog box opens.

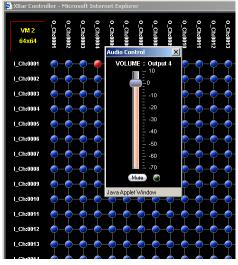

- 4. Move the slider to adjust the volume (up increases; down decreases) or click the Mute button to mute or unmute.
- 5. Close the Audio Control dialog box.
- 6. Repeat Steps 3 through 5 as necessary for additional outputs.

### **Adjusting Input Gain**

The purpose of "Input Gain Control" is to allow input (source) signals of varying amplitudes to be equalized before they are routed and the volume is adjusted. Equalizing input signals provides a consistent reference for volume adjustments and eliminates jumps in audio level when routing a new input to an output.

Typical uses for input gain (the nominal level of the signal from the source device) include switching consumer and professional grade audio equipment (whose levels can vary noticeably) in the same matrix switcher. Input gain adjustment is also used for equalizing amplitudes between balanced and unbalanced source inputs.

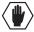

## **Caution:** We strongly recommend that input gain adjustments be made only by a qualified dealer or installer.

The input gain feature must be enabled (see page 11) for use in APWeb. After audio adjustments are made, we recommend that you disable this feature so the user cannot change the settings (the adjusted settings will remain in effect until the audio is enabled again and new adjustments are made).

The following steps tell how to adjust input gain as part of the process of equalizing input levels.

### To adjust input gain:

- **1.** From any page in the site, click the Controller link. The XBar launches.
- 2. Check to be sure the VM supports audio operations. If not, you will need to change the virtual matrix (see page 18).
- 3. Route a source (input) to the desired destination (output) by clicking the desired I/O crosspoint.

**4.** Right click on the input channel (e.g., I\_Ch:0001) that was just routed. The Audio Control dialog box opens.

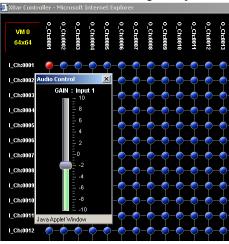

- 5. Move the slider to adjust the input gain (up increases; down decreases).
- 6. Close the Audio Control dialog box.
- 7. Repeat Steps 3 through 6 as necessary for additional sources (inputs) that will be routed to the same destination (output).

### **Executing Macros**

Once a macro is created for a system on APWeb, it can be executed from any PC with access to the APWeb server for that system.

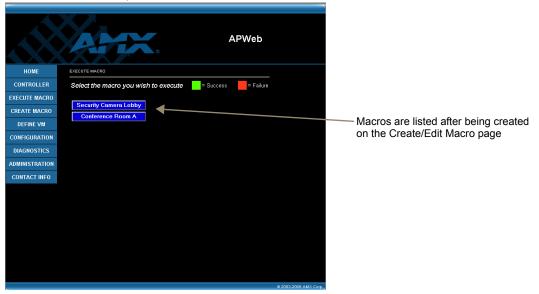

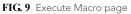

### To execute a macro:

- 1. From any page in the site, click the Execute Macro link.
- Click the macro button for the macro you want to execute. When the text on the macro button turns green, the macro has successfully executed. (If the text on the macro button turns red, the macro failed to execute.)

#### \*\*\*\*\*\*

### **APWeb Connection Information Worksheet**

This worksheet is provided for your convenience. Print or photocopy as many copies of this form as necessary.

### Login Names (Required)

Login Names (user name) and Passwords for administrative and user access are required. (The user names and passwords are case sensitive.)

### Addresses (Must Be Supported)

| Fixed or Static IP Address:                  |
|----------------------------------------------|
| (The default APWeb address is 192.168.0.251) |
| Subnet Mask:                                 |
| (The default Subnet Mask is 255.255.255.0)   |
| Gateway Address:                             |

#### **DNS (Domain Name Server) Server Addresses**

| Primary DNS Server IP Address:   |  |
|----------------------------------|--|
| Secondary DNS Server IP Address: |  |

### TCP/IP

XNNet Tunnel Port:(default is 3500)BCS Tunnel Port:(default is 3600)

\*\*\*\*\*\*\*

## Using APWeb

This chapter starts with four easy steps for connecting to APWeb after the initial setup by the Network Administrator. It explains how to use APWeb's two control options for executing and disconnecting switches: the XBar Controller (a crosspoint interface) and Macros (which are programmed by the Network Administrator).

### **Connecting to APWeb**

### To connect to the APWeb server:

- 1. Launch a browser (e.g., Internet Explorer or Firefox) on your PC.
- 2. Type http://192.168.0.251 (or the address provided by the Network Administrator) in the address bar of the browser and press Enter.

The Enter Network Password dialog box opens.

| Enter Netv | work Password  |                                |     |  |  |
|------------|----------------|--------------------------------|-----|--|--|
| <b>?</b> > | Please type yo | ur user name and password.     |     |  |  |
| ۶J         | Site:          | 192.168.0.251                  |     |  |  |
|            | Realm          | APWeb                          |     |  |  |
|            | User Name      |                                |     |  |  |
|            | Password       |                                |     |  |  |
|            | 🔲 Save this p  | password in your password list |     |  |  |
|            |                | OK Can                         | cel |  |  |

**3.** Enter the user name and password (both are case sensitive) provided by your Network Administrator.

The default user name and password are none and none (the actual character string n-o-n-e).

4. Click OK. The APWeb Home page opens.

### Home Page

The Home page for APWeb contains information on the system's virtual matrices (VMs) and the number of macros currently defined in APWeb. The site name can be customized to uniquely identify your system (contact your Network Administrator).

|                                       | AM               |                | I          | APWeb                 | Customizable site name              |
|---------------------------------------|------------------|----------------|------------|-----------------------|-------------------------------------|
| HOME                                  | HOME             |                | Version 1  | 8.0                   |                                     |
| CONTROLLER                            | Current System V | M Configuratio | ons 3      | _                     |                                     |
| EXECUTE MACRO                         | VM Name          | Number         | Dimensions |                       | Current virtual matrices            |
| CONTACT INFO                          | RGBHVA2          | 0              | 12x4       |                       |                                     |
|                                       | RGBHV            | 1              | 12x4       |                       |                                     |
| \                                     | A2               | 2              | 12x4       |                       |                                     |
|                                       | 0 System Macros  | Defined        |            | _                     | ——Number of macros defined in APWeb |
|                                       |                  |                |            |                       | —— Links                            |
|                                       |                  |                |            |                       |                                     |
|                                       |                  |                |            |                       |                                     |
|                                       |                  |                |            |                       |                                     |
|                                       |                  |                |            |                       |                                     |
|                                       |                  |                |            |                       |                                     |
| · · · · · · · · · · · · · · · · · · · |                  |                |            | © 2003-2009 AMX Corp. |                                     |

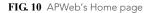

#### Home Page Links

The links on the left side of the Home page access the pages listed below:

| Link          | Page            | e Function                                                                |  |
|---------------|-----------------|---------------------------------------------------------------------------|--|
| Home          | Home            | The main page in the APWeb site                                           |  |
| Controller    | XBar Controller | The controller interface for executing and disconnecting switches (below) |  |
| Execute Macro | Execute Macro   | For executing predefined macros (page 26)                                 |  |
| Contact Info  | Contact Info    | Displays the AMX address, phone and fax numbers, and website link         |  |

Note: Contact your Network Administrator if you need to change the name of the site.

### **Executing & Disconnecting Switches**

### XBar Controller Overview

Switches can be executed and disconnected on the routing system by using the XBar, a graphic interface control panel. The XBar controls specific parts of the system through virtual matrices. For example, the XBar may switch audio-follow-video signals on one virtual matrix, video on another, and audio on yet another. The virtual matrix selected will determine which part of the system is available for control in the XBar.

An APWeb server provides access to a single routing system from a specific IP address and can be accessed from up to five PCs at the same time. If you are controlling the same system as other users, you can open the VM Selection Pad and update status as needed (see page 26). The VM Selection Pad is also used to change virtual matrices. Keep in mind that executing switches on one virtual matrix may affect the routing state on the other virtual matrices.

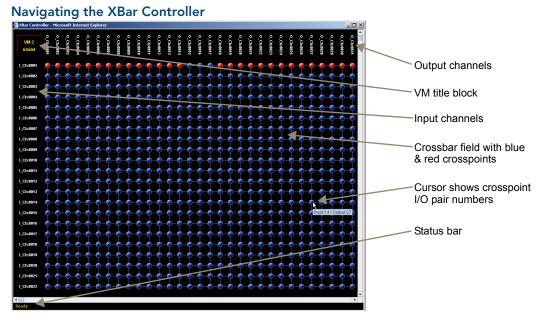

The crosspoint images in the XBar's crossbar field represent the intersections of the input channels and the output channels.

- VM title block click to open the VM Selection Pad to change the virtual matrix or update system status
- Input channels (on left) indicate the numbers of the source channels
- Output channels (on top) indicate the numbers of the destination channels
- **Blue crosspoint** blue indicates that there is no active signal; click to route the signal (the crosspoint will remain blue if the switch is not completed)
- Red crosspoint red indicates an actively routed signal; click to disconnect
- Cursor over crosspoint move over I/O pairs to display channel numbers

#### Executing & Disconnecting Switches on the XBar

Use the following directions to control the routing system from the APWeb site.

### To execute or disconnect switches with the XBar:

- 1. From any page in the site, click the Controller link. The XBar launches.
- 2. Optional (to change virtual matrix) Click the VM title block in the upper left corner. The VM Selection Pad dialog box opens.
- 3. From the VM list, select the new virtual matrix.
- 4. Close the VM Selection Pad.

| ¥M Selection Pad<br>To load a new Virtual Matrix, select one<br>All | from the list below.<br>s x 64 outputs | Display full names. | Select VM<br>(virtual matrix<br>from list |
|---------------------------------------------------------------------|----------------------------------------|---------------------|-------------------------------------------|
| Get updated status on the current VM                                | Update Status                          |                     |                                           |
| Operation Progress                                                  | 0%                                     |                     |                                           |
| Java Applet Window                                                  |                                        |                     |                                           |

5. Click a blue (inactive) crosspoint to execute a switch. The blue crosspoint image turns red as the switch is routed.

Or

Click a red (active) crosspoint to disconnect a switch.

The red crosspoint image turns blue as the switch is disconnected.

**Tip:** To select or unselect consecutive crosspoints, hold down the Control key and move the mouse across the desired crosspoints (do not hold down any of the mouse buttons).

### **Adjusting Volume**

If the system supports audio and the volume adjust feature is not working, verify with the Network Administrator that it has been enabled.

**Note:** This functionality is only available on VMs that support volume adjustment (most systems use VM 0 for routing audio-follow-video and VM 2 for routing audio).

### To adjust volume:

- 1. From any page in the site, click the Controller link. The XBar launches.
- 2. Check to be sure the selected VM supports audio operation. If not, see page 24 for selecting VMs (virtual matrices).
- Right click on the output channel (e.g., O\_Ch:0004) needing adjusting. The Audio Control dialog box opens.

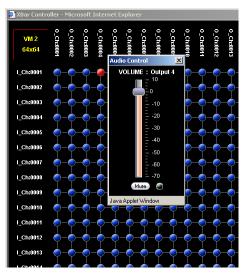

- 4. Move the slider to adjust the volume (up increases; down decreases) or click the Mute button to mute or unmute.
- 5. Close the Audio Control dialog box.
- 6. Repeat Steps 3 through 5 as necessary for additional outputs.

### Updating Status on the XBar

The XBar can be updated from the VM Selection Pad to show changes in system status. This can be helpful when the XBar is used simultaneously by multiple users or when other control options (such as control panels or external serial controllers) are also being used.

### To update system status when using multiple control points:

- 1. Click the VM title block in the upper left corner of the XBar. The VM Selection Pad dialog box opens.
- 2. Click Update Status. The most current routing state is displayed.
- 3. Close the VM Selection Pad.

### **Executing Macros**

A macro is a sequence of control commands that are executed simultaneously. Macros can be executed on the routing system from the Execute Macro page.

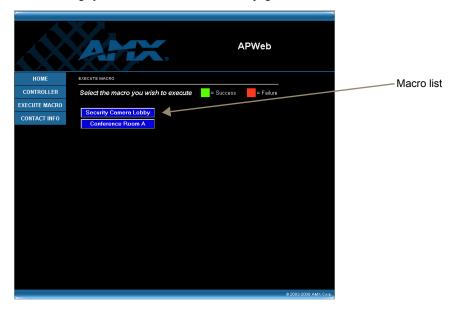

FIG. 11 Execute Macro page

Note: If you need additional macros, contact your Network Administrator.

### To execute a macro:

- 1. From any page in the site, click the Execute Macro link.
- Click the macro button for the macro you want to execute. When the text on the macro button turns green, the macro has successfully executed. (If the text on the macro button turns red, the macro failed to execute. Click again. If still not successful, contact your Network Administrator.)

## **Additional APWeb Info for Network Admin**

This chapter contains information on embedding the XBar applet (see below) and on changing the proxy setting (see page 28).

### **Embedding the XBar Applet**

The XBar applet can be embedded in a custom website by using the applet tag shown below.

Make any of the following adjustments to the code to fit your particular system's requirements.

- Replace the code base value with the IP address for your system if it is different than the default IP address.
- Set the width and height for the display based on the initial virtual matrix size (smaller VMs look fine in a smaller size, while larger VMs require a larger size to minimize scrolling).
- Optional Specify the "InitialVM" value, or the lowest numbered VM will display by default.
- Optional Include the "VMLockDown" information if you want to limit control to a particular virtual matrix; otherwise, all virtual matrices will be accessible from the VM title block. Specify "locked" or "unlocked" for the value. The XBar defaults to the unlocked state if this option is not included in the tag.
- Optional Specify the "AllowGain" value, if you want the input gain adjustment feature enabled. Specify "true" for the value.
- Optional Specify the "AllowVolume" value, if you want the output volume adjustment feature enabled. Specify "true" for the value.

**Important:** If you do not want either or both of the "Allow Gain" and "Allow Volume" options, omit those parameter(s) entirely.

### XBar Applet Tag

<HTML>

<BODY>

<!-- Your custom html code goes here. -->

<APPLET code="CrossBar.class" codebase="http://192.168.0.251"

archive="CrossBar.jar" width=400 height=500 >

<param name = "InitialVM" value = "0">

<param name = "VMLockDown" value = "locked">

<param name = "AllowGain" value = "true">

<param name = "AllowVolume" value = "true">

</APPLET>

</BODY>

</HTML>

### **Changing the Proxy Setting**

If the Enter Network Password dialog box does not open during setup, try the following APWeb troubleshooting strategies:

- Check all power, signal, and link connections.
- Check the Link indicator LED on the TCP/IP connection on the APWeb module (or expansion board).
- If the indicator is not illuminated, check the cable type. An RJ-45 crossover cable is required from the TCP/IP connector to a PC, and an RJ-45 straight-through patch cable is required from the TCP/IP connector to a network/hub.
- Ping the system (at the DOS prompt enter: ping 192.168.0.251).
- Try connecting to the APWeb server again.

If the Enter Network Password dialog box still does not open, you may need to add an exception in the Proxy Setting dialog box (see below) and try connecting again.

The following instructions apply to Internet Explorer. To change these settings in another browser, consult its Help file.

### To add an exception to the proxy setting information:

1. From the Tools menu on the browser, select Internet Options. The Internet Options dialog box opens.

| Internet Options                                                                                                    |
|----------------------------------------------------------------------------------------------------|
| General Security Privacy Content Connections Programs Advanced                                                         |
| Home page You can change which page to use for your home page. Address: [com/isapi/redir/dli?ord=ie&pver=6&ar=msnhome] |
| Use Current Use Default Use Blank                                                                                      |
| Temporary Internet files<br>Pages you view on the Internet are stored in a special folder<br>for quick viewing later.  |
| Delete Cookies Delete Files Settings                                                                                   |
| The History folder contains links to pages you've visited, for<br>quick access to recently viewed pages.               |
| Days to keep pages in history. 20 🚊 Clear History                                                                      |
| Colors Fonts Languages Accessibility                                                                                   |
| OK Cancel Apply                                                                                                    |

2. Select the Connections tab.

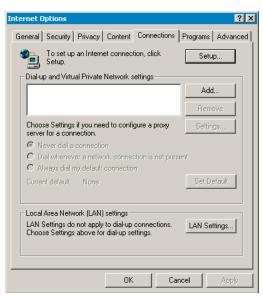

3. Click LAN Settings.

The Local Area Network (LAN) Settings dialog box opens.

If the Proxy server box is checked, go to Step 4.

If the Proxy server box is not checked, check it before going to Step 4.

| Local Area Network (LAN) Settings                                                                                                    |                                         |
|----------------------------------------------------------------------------------------------------|-----------------------------------------|
| Automatic configuration Automatic configuration may override manual settings. To ensure the use of manual settings, disable automatic configuration. Automatically detect settings Use automatic configuration script Address                    | Drow convertion must be abacted         |
| Proxy server         Use a proxy server for your LAN (These settings will not apply to dial-up or VPN connections).         Address:       Port:         Advanced         Image: Bypass proxy server for local addresses         OK       Cancel | Proxy server box <i>must</i> be checked |

4. Click Advanced.

| The Proxy | Settings | dialog | box | opens. |
|-----------|----------|--------|-----|--------|
|-----------|----------|--------|-----|--------|

| Proxy 9    | Settings                |                                  | ?              |
|------------|-------------------------|----------------------------------|----------------|
| Serv       |                         |                                  |                |
|            | L Type                  | Proxy address to use             | Port           |
| <u>G</u> L | HTTP:                   | 132.395.0.8                      | 0690           |
|            | Secure:                 | 132.395.0.8                      | 0690           |
|            | FTP:                    | 182.18L0.8                       | : 3039         |
|            | Gopher:                 | 1.92.10LO.8                      | 3137           |
|            | Socks:                  |                                  | :              |
|            | 🔽 Use the               | e same proxy server for all pro  | otocols        |
| E          |                         |                                  |                |
|            | ptions<br>L. Do not use | proxy server for addresses b     | eginning with: |
|            | 192.168.                |                                  |                |
|            | 152.100.                |                                  | Ψ.             |
|            | Use semico              | olons ( ; ) to separate entries. |                |
|            |                         |                                  | _              |
|            |                         | ОК                               | Cancel         |

- 5. In the Exceptions field, enter the appropriate APWeb IP address (the default is 192.168.0.251).
- 6. Click OK to exit each of the dialog boxes used in these steps.

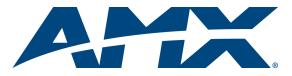

It's Your World - Take Control™